# LINQ CAPABILITY LIST

Use this list to work through all the things that you can do in LINQ.

## Node Connections

| Drag new nodes into the canvas from the palette                                                             |
|----------------------------------------------------------------------------------------------------|
| Drag an edge from an Info or Action node and click into white space to create the next node in the sequence |
| Drag an edge from one node to connect it to another node                                                    |
| Drag an edge from an existing and connected node to a relevant node to copy the original                    |
| Use Ctrl-C to copy a node or nodes, LINQset or LINQsets, or sketch                                          |
| Use Ctrl-V to paste the copied selection                                                                    |
| Use the mouse wheel to change the subtype of a newly added node created using drag-click                    |
| Insert a new node pair (Info-Action) by double-clicking the edge between nodes                              |
| Insert a new node pair (Info-Action) by dropping a new node dragged from the palette onto an edge           |
| Connect a new node to another node by dropping it onto a node in the canvas from the palette                |

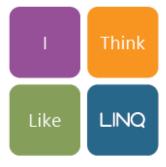

**INFORMATION FLOW - THE PURPOSE** 

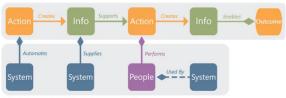

SYSTEMS & PEOPLE - THE ENABLERS

## Node Descriptions

Enter the description of a node when the node is in focus without using the 'Properties Panel' Select a node and enter the node description in the 'Description' field in the 'Properties Panel' Select a Value LINQset and enter the description in the 'Description' field in the 'Properties Panel' Double click an existing node description in the canvas and update the description Double click a default Value LINQset description in the canvas and update the description Double click a node description in the 'Find Panel' and update the description

## Navigation

Resize the blue box in the navigation window using the mouse wheel to alter the zoom of the sketch in the canvas Click and drag the blue box in the navigation window to pan the sketch in the canvas Select a node in the canvas and change the navigation window to show adjacent, context, upstream or downstream nodes Navigate the sketch by selecting nodes in the navigation window when the view is set to adjacent or context Select an edge between 2 nodes to set the navigation view to 'Adjacent' Lock the navigation window view using the padlock Select nodes in the canvas using the select nodes button in the navigation window Reset the size of the navigation window using the minimise button in the toolbar Fit the navigation window to half of your screen view using the maximise button in the toolbar In the canvas, use the mouse wheel to zoom the sketch in and out Use the scroll bars in the canvas, to pan the sketch Hold 'Control' down on your keyboard and pan the sketch using the mouse Select the Pan button on the toolbar and drag the sketch to re-position it Use the Zoom in, Zoom out, 1:1, full screen and zoom to selected buttons on the toolbar to navigate the sketch Select a node in the Find panel to zoom to it in the sketch Select a node in the 'Warnings Panel' to zoom to it in the sketch Select a node in the 'Tag' list in the 'Visualisation Panel' to zoom to it in the sketch

## Properties

Select a node and see the properties panel display the default properties for that node type

In the Canvas, Hold 'Control' on the keyboard to select multiple nodes of the same type; see the properties panel display common properties

Select a node in the 'Find Panel' and see the properties panel display the default properties for the node type

In the 'Find Panel', hold 'Control' on the keyboard and select multiple nodes of the same type to see the properties panel display common properties

With multiple nodes of the same type selected, update a property for all nodes by typing into the 'Properties Panel'

Add a tag to a selected node by typing a tag description into the 'Tag' property in 'Properties Panel'

Add a URL to a selected node by entering a URL into the 'URL' property in the 'Properties Panel'

## **Custom Properties**

Open the 'Custom Properties' panel using the 'cog' above the 'Properties Panel'

Create a new 'Custom Property' for nodes in your sketch by writing a property name, defining node types and adding it to the property list

See how the 'Properties Panel' distinguishes between Organisation properties and sketch properties

Delete and custom property, understanding the data impact this has to the sketch

## Find Nodes

Open the 'Find Panel' from the left-hand toolbar Filter the node types that 'Find' will work against Type into the 'Search for...' panel to filter the list of nodes provided Select a node to navigate the sketch to that node Double click the node 'Description' text to edit it Explore the Properties discovered through the 'Find Panel' for example, custom properties, tags, purpose, etc. Reset the 'Find Panel' using the 'Reset' button at the top of the panel

## Visualisation

Toggle the 'Value' visualisation to see the LINQ value number turn on and off in the canvas
Toggle the 'Value-weighted' and 'Reuse-weighted Cost Allocation' buttons to see the cost of creating 'Information Outputs' display in the canvas
Toggle the 'Action Cost' visualisation to see the cost of Actions display in the canvas
Toggle the 'Action Duration' visualisation to see the time of a single action transaction display on the canvas
Explore the display control between 'Value-weighted' and 'Reuse-weighted' visualisations and 'Action Cost' and 'Action Duration'
Turn a 'Tag' into a 'Flag' by turning the flag on in the 'Visualisation Panel'
Choose the colour of a 'Flag' by hovering your mouse over the colour swatch and choosing an appropriate colour
See all nodes to which a 'Tag' applies by clicking the arrow next to the 'Tag' description
Select a node in the 'Tag' list to navigate to that node in the canvas
Change the 'Currency' symbol used for financial number in the application from the 'Formatting Currency Display' list in the 'Visualisation Panel'

## Panel Visibility

Toggle 'Navigator' on & off from the left-hand toolbarToggle 'Properties' on & off from the left-hand toolbarToggle 'Find' on & off from the left-hand toolbarToggle 'Visualisations' on & off from the left-hand toolbarToggle 'Palette' on & off from the left-hand toolbarToggle 'Palette' on & off from the left-hand toolbarSwitch between 'Palette' on & off from the left-hand toolbarToggle 'Hints' on & off from the left-hand toolbarSwitch between 'Palette' & 'Org Palette' by clicking the panel names on the Palette panelsToggle 'Hints' on & off from the left-hand toolbarSwitch between 'Hints' & 'Warnings' by clicking the panel names on the Hints/Warnings panelsToggle the 'Insights' panel by clicking the Insights bar on the right-hand side of the application to open and the cross in the top right hand corner to closeResize the 'Navigator' panel using the resize handlesResize the width of the 'Navigator' and 'Properties' panels using the resize handle

## **Toolbar Tools**

Print - uses the browser print settings to print the current sketch Export to Excel - extracts the data within the sketch to an Excel Spreadsheet - either basic or full Export Image - exports the current sketch as a PNG or SVG Zoom In - zooms in on the current sketch 1:1 - resets the sketch zoom to a level which means nodes are readable Zoom Out - zooms out on the current sketch Fit Content - fits the content of the current sketch into the canvas Zoom to Selection - zooms the sketch to the currently selected set of nodes Cut - cuts the current selection from the sketch Copy - copies the current selection Paste - pastes the cut or copied set into the sketch - or to a new sketch Delete - deletes the current selection from the sketch Undo - undoes the last operation Redo - redoes the last operation Pointer - enables to pointer tool which is used for sketch creation, selection and application navigation Pan - enables the pan tool used to navigate the canvas Apply Layout - forces the sketch to redraw automatically applying LINQs layout rules Pause Layout - prevents LINQ from automatically redrawing the sketch after an edit operation Expand All - expands all LINQsets Collapse All - collapses all LINQsets

## Explorer

Use the Sketch filters to see specific categories of sketches, e.g. All Sketches, Shared Sketches, Organisation SketchesSearch for sketches within the selected filter by typing content into the Search Sketches dialoguePerform an advanced search for a sketch by using a search filter within the search text, e.g. tag:Risk or Project:Q4Change the sort order for sketches using the drop-down optionsExpand all sketch content using the 'Expand All' optionCollapse all sketch content using the 'Collapse All' optionExpand the view of a Sketch in the sketch list using the '+' sign next to the Sketch nameExpand the view of all Sketches within the selected filter using the 'Expand All' optionCollapse the view of a Sketch in the sketch list using the '-' sign next to the Sketch nameCollapse the view of all Sketches within the selected filter using the 'Collapse All' option

## Sketch Options in Explorer

Whilst hovering your mouse over a sketch, use the 'Open Sketch' option to open the sketch in the Canvas Whilst hovering your mouse over a sketch, use the Edit Sketch Info' option to update the metadata for the sketch Whilst hovering your mouse over a sketch, use the 'Rename Sketch' option to rename the highlighted sketch Whilst hovering your mouse over a sketch, use the 'Save a Copy' option to create a copy of the highlighted sketch Whilst hovering your mouse over a sketch, use the 'Share' option to share the highlighted sketch with another LINQ user within your organisation Whilst hovering your mouse over a sketch, use the 'Remove' option to delete the highlighted sketch

## Dashboard Menu

Open the 'Balanced Scorecard' dashboard from the 'Dashboard' drop-down menu Open the 'People' dashboard from the 'Dashboard' drop-down menu Open the 'Sketch Summary Insight' from the 'Dashboard' drop-down menu Open the 'System Summary Insight' from the 'Dashboard' drop-down menu Open the 'Impact Assessment Insight' from the 'Dashboard' drop-down menu Open the 'Cost Allocation Insight' from the 'Dashboard' drop-down menu

## Canvas Explorer Menu

Use the 'Filename' dropdown to access your sketch list
Hover the mouse pointer over an existing sketch and access the context menu to open the sketch, open a dashboard, share the sketch, or remove the sketch
Search for an existing sketch using the search panel
Re-order sketches - Most Recent, A-Z or Z-A using the order drop-down menu
Filter the search results - Show All, My Sketches, Shared With Me, Published By Me - using the filter drop-down menu
Create a new sketch using the 'New Sketch' button
Save the current sketch as a new copy using the 'Save As' button
Rename the current sketch using the 'Rename' button

# Share a Sketch

Send a copy of a sketch inside your organisation, using the email address of another LINQ user

Send a copy of a sketch outside your organisation, using the organisations LINQ URL and the email address of a LINQ user within that organisation

Share your sketch with a LINQ user in your organisation, using the email address of the user and setting access permissions from the drop-down list

# Publish a Sketch

Publish a link to a sketch using the 'Publish a Link' option
In the 'Visibility' tab, select the sketch 'Properties' and 'Insights and Dashboards' you will to include with the published sketch
In the 'Focus' tab, select a Start Screen from the drop-down list and provide a written introduction to your sketch for the recipient
In the 'Publish' tab, input the email address for the person you wish to publish the sketch to
In the 'Publish' tab, create a URL to access the Published sketch and share this with others via your own email platform or web page
Use the 'Manage Published Links' dialogue to review information about how the current sketch has been published
Use the 'Manage Published Links' dialogue to view the link created through the Publishing process
Use the 'Manage Published Links' dialogue to delete the link to a Published sketch

## Administrative Functions

From the top-level Cog button access 'Organisation Settings' Within 'Organisation Settings' edit the Contact and Organisation Details for your account Within 'Organisation Settings' use the 'Sketch Metadata' option to create custom properties for your sketch level metadata From the top-level Cog button access 'Organisation Palette' Within 'Organisation Palette' select any organisation node to view 'Node Properties' and 'Node Usage' Within 'Organisation Palette' click 'Edit' to make edits to the contents of the 'Organisation Palette' Within 'Organisation Palette' use 'Add Node' to create a new node Within 'Organisation Palette' use 'Palette Properties' to define custom properties for organisation nodes Within 'Organisation Palette' use 'Import Nodes' to import organisation nodes into the organisation palette from a structured CSV file Within 'Organisation Palette' use the 'Search' option to search for organisation nodes Within 'Organisation Palette' use the search filter to refine search results by information, action, system and people nodes Within 'Organisation Palette' use the 'Save' button to commit changes to the organisation palette From the top-level Cog button access 'User Management' Within 'User Management' use the 'Create User' button to create a new LINQ user account, setting the appropriate access level Within 'User Management' use the 'Import Users' button to import new users into your organisation from a structured CSV file Within 'User Management' use the 'Update All User Emails' button to update the email domain for your organisation and apply this change to all LINQ users Within 'User Management' use the 'Edit' button against a selected user to update their individual details Within 'User Management' use the 'Delete' button to delete a user account from your organisation

# Sketch Options

Use the 'Info' button to access and edit the sketch metadata for the current sketch

Use the 'Save' button to save the state of the current sketch